## **(1) バックアップ**

既に Training Center をお使いで、念のため、Training Center の既存のデータ のバックアップをとっておきたい場合は、以下の 2 ヵ所のデータをバックアップし て下さい。

- 1 C:¥Documents and Settings¥All Users¥Application Data¥GARMIN
- 2 C:¥Documents and Settings¥XXXXX¥Application Data¥GARMIN
- ※ "C:"はお使いの環境によって異なります。
- ※ "XXXXX"はあなたの Windows のユーザアカウント名です。

## **(2) ダウンロード**

- 1 http://www.travel-db.net/runners/support/software.htm にアクセスして下さい。
- 2 "Training Center"の右の方にある「ダウンロード」ボタンを押して、インスト ール・ソフトウェア" TrainingCenterForWindows\_343.exe"をデスクトップ にダウンロードして下さい。

## **(3) インストール**

1 TrainingCenterForWindows\_343.ex e をダブルクリックして下さい。

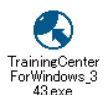

2 「このファイルを実行しますか?」という メッセージが表示される場合がありま す。その場合は、[実行]ボタンを押し て下さい。 表示されない場合は、3 にお進み下さ い。

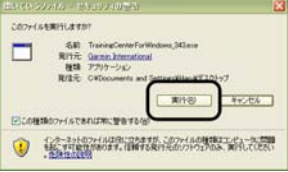

3 [Training Center のインストール]を押 して下さい。

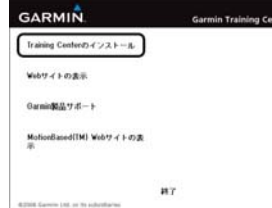

4 ① チェックボックスをチェックして、 ② [次]を押して下さい。

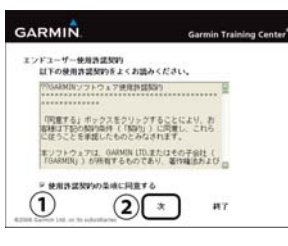

5 何もせずに、このままお待ち下さい。

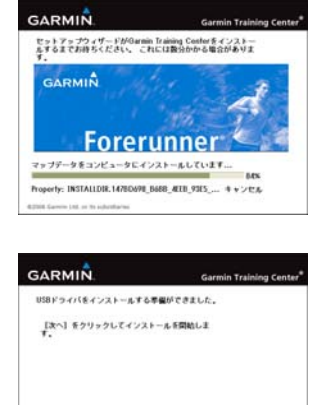

 $\lceil \cdot \rceil$ 

 $_{RT}$ 

7 "正しくインストールされたことを…"と表 示されます。 ここに書かれていることは全て無視し て、[次]を押して下さい。

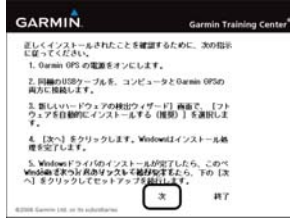

8 "Garmin Training Center のセットアッ プが完了しました。…"と表示されま す。 [完了]を押して下さい。

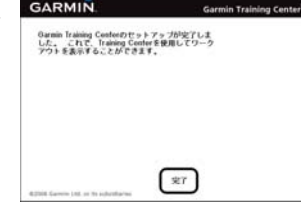

9 タスクバーに、gStart のアイコンが表  $(q)$ 示されます。 ※gStart は、Forerunner 205/305 の ためのソフトウェアで、Forerunner 405 では使用しません。

### **(4) GARMIN ANT Agent の設定**

新しいトレーニングデータが、Forerunner 405 からパソコンに転送されたときに、 Training Center を自動的に立ち上げ、Training Center にデータをコピーする ように、ANT Agent を設定します。※ANT Agent 2.1.1 の場合。

タスクバーの ANT Agent のアイコン を右クリックして、表示されるメニュー の[Device settings]をクリックして下 さい。

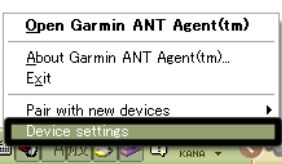

2 右のようなウィンドウが表示されます ので、

> ① "Send my data to Garmin Training Center (r)" (自動的にデータを Training Center にコピーする)をチ ェックし、 ② [OK]ボタンをクリックして下さい。

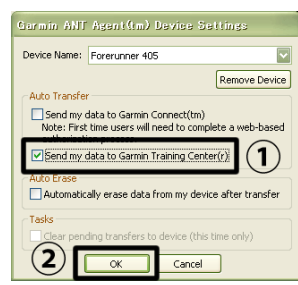

# **(5) 最初のデータ転送とユーザアカウントの作成**

- 1 Training Center が立ち上がっている 場合には、Training Center を終了さ せて下さい。
- 2 Forerunner 405 の"Pairing"が"On" であることを確認して下さい。 ① menu を長押しし、メニューモードに
	- 切り替えます。 ② "Settings"を選択。
	- ③ "ANT+Sport"を選択。
	- ④ "Computer"を選択。
	- ⑤ "Pairing"を表示させ、その下に "On"と表示されていることを確認し て下さい。

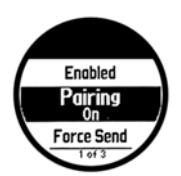

6 "USB ドライバを…"と表示されます。 [次]を押して下さい。

- 3 続けて、"Force Send"(Forerunner 405 内のデータを全て強制的にパソコ ンに転送する)を"Yes"にして下さい。 手順は以下の通り。
	- ⑥ "Force Send"を表示させ、enter ボ タンを押して、"Force Send"の下 の"No"を"Yes"に切り替えます。

しばらく待つと、データ転送が始まりま す。Forerunner 405内のデータをすべ てパソコンに転送し終わると、Training Center が自動的に立ち上がります。 他の Forerunner をお持ちで、既に Training Center をお使いの場合は、7 に飛んで下さい。

- 4 初めて Training Center をお使いにな る場合は、右のようなウィンドウが表示 されます。 ユーザと Forerunner を新規に登録し て下さい。
	- ① 一番上の入力欄に、あなたのお名 前を入力して下さい。 ※ニックネームでも構いません。
	- ② "このアカウントに新しいデバイスを 追加する"をチェックして下さい。
	- 3"デバイス"の右側に、あなたの Forerunner のニックネームが表示 されていることを確認して下さい。 ※ANT Agent をインストールした際 につけたニックネームです。 ④ [OK]ボタンを押して下さい。
- Training Center へのデータのコピー が始まり、終了すると、右の図のように " デバイスからのデータの受信に成功 しました"と表示されます。[OK]ボタン を押して下さい。
- 6 Training Center に転送したデータの 情報(走った経路の簡略地図とペース のグラフ)が表示されます。

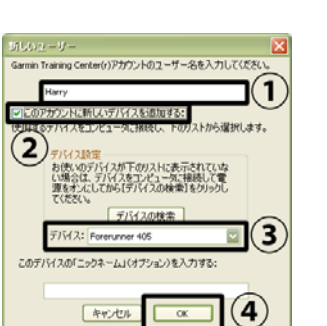

Pairing orce Send

**F**nnhled

╦

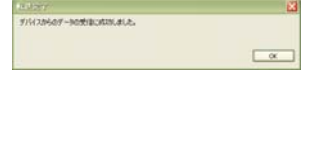

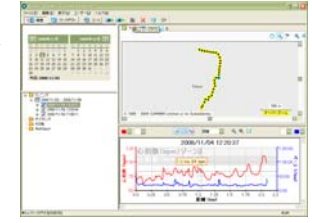

既に Training Center をお使いの場合は、途中で"不明なフィットネスデバイス" というタイトルのウィンドウが表示されます。

7 以下のいずれかを選択し、[OK]ボタ ンを押して下さい。 ① "既存のユーザーアカウントにデバ イスを追加する" ② "デバイスに新しいユーザーアカウ ントを作成します。" ①を選択した場合は 8 へ、②を選択し た場合は 9 へ飛んで下さい。

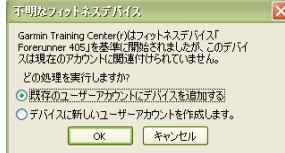

8 ① "デバイス"の右側に新しく検出され た Forerunner のニックネームが表 示されていることを確認して下さ い。

※ANT Agent をインストールした際 につけたニックネームです。 ② この Forerunner のデータを管理す るユーザを選択して下さい。 ③ [OK]ボタンを押して下さい。 5 に戻って下さい。

9 ① "デバイス"の右側に新しく検出され た Forerunner のニックネームが表 示されていることを確認して下さ い。

> ※ANT Agent をインストールした際 につけたニックネームです。

- ② 一番上の入力欄に、新しいユーザ 名を入力して下さい。 ※ニックネームでも構いません。
- ③ "このアカウントに新しいデバイス を追加する"をチェックして下さい。 ④ [OK]ボタンを押して下さい。 5 に戻って下さい。

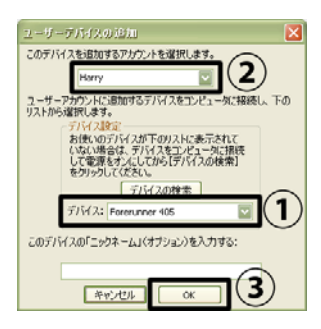

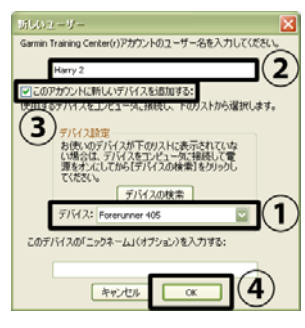

Training Center を立ち上げた状態で、Forerunner 405 からパソコンにデータ を転送すると、下のようなエラーメッセージが表示され、Training Center への データのコピーは失敗します。その場合は以下のように対応して下さい。 ※エラーメッセージの先頭は"At this time…"です。

- 1 まず[キャンセル]ボタンを押して、この ウィンドウを消して下さい。 ※[OK]ボタンではありません。
- 2 次に、Training Center の上の方にあ る右向きの矢印を押して下さい。 Forerunner 405 からパソコンに読み 出したデータを強制的に Training Center にコピーします。

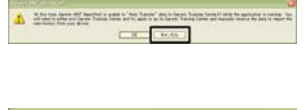

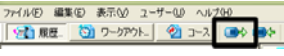